# **КАК ДА РАБОТИМ БЪРЗО <sup>И</sup> ЛЕСНО <sup>В</sup> U4ILI6TETO.BG**

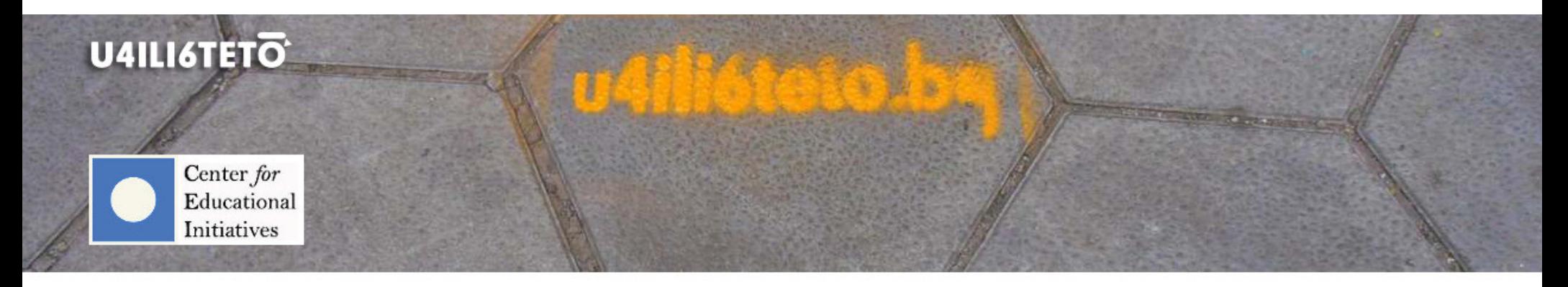

How to get involved?

How to learn?

How to inspire?

How to motivate?

How to teach?

 $How to interact?$ 

**Пилотен брой**

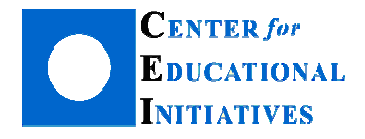

Автор: Илка Зафирова Ръководител на Департамент "Електронно обучение"

# **Как да направим курса си <sup>в</sup> u4ili6teto.bg атрактивен <sup>и</sup> добре подреден за учениците?**

Най-често изполваните формати при създаване на курсове <sup>в</sup> u4ili6teto.bg са тематичен <sup>и</sup> седмичен. При избор на седмичен формат учителят създава <sup>и</sup> разпределя учебното съдържание <sup>и</sup> дейности за всяка седмица от учебния срок. Ако курсът <sup>е</sup> <sup>в</sup> тематичен формат, то структурирането на учебния материал се организира <sup>в</sup> отделни теми или раздели, подобно на учебниците на книжен носител. Независимо от формата, който сте избрали, можете да направите курса си интересен, атрактивен <sup>и</sup> добре подреден за учениците.

Някои от основните препоръки при създаване на онлайн учебно съдържание са то да <sup>е</sup> разделено на отделни модули, да има ясна структура, както <sup>и</sup> да се избягва претрупаност на екрана. Основната идея <sup>е</sup> информацията, която се предлага на учениците, независимо от това дали <sup>е</sup> учебно съдържание или календар за предстоящи събития, съобщения, възможности за навигация <sup>в</sup> курса <sup>и</sup> <sup>т</sup>.н., да не затруднява, <sup>а</sup> да улеснява <sup>и</sup> подпомага обучителния процес.

#### **Как да подредим страницата на курса си така, че да <sup>е</sup> информативна, учениците да се ориентират лесно <sup>и</sup> бързо да намират това, което им <sup>е</sup> необходимо?**

Всеки учител има права да моделира и подреди курса си както желае с помощта на "магическия" бутон

В Включи редактирането

. Той обикновено <sup>е</sup> <sup>в</sup> зелен цвят <sup>и</sup> се намира <sup>в</sup> горната дясна част на страницата на всеки курс.

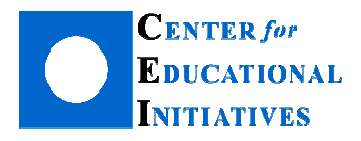

София 1000, ул. Иван Вазов 24-26 Тел. +359 2 4238969, имейл: office@cei-bg.orgИнтернет адрес: <mark>cei-bg.org</mark>, https://www.facebook.com/CEIBG

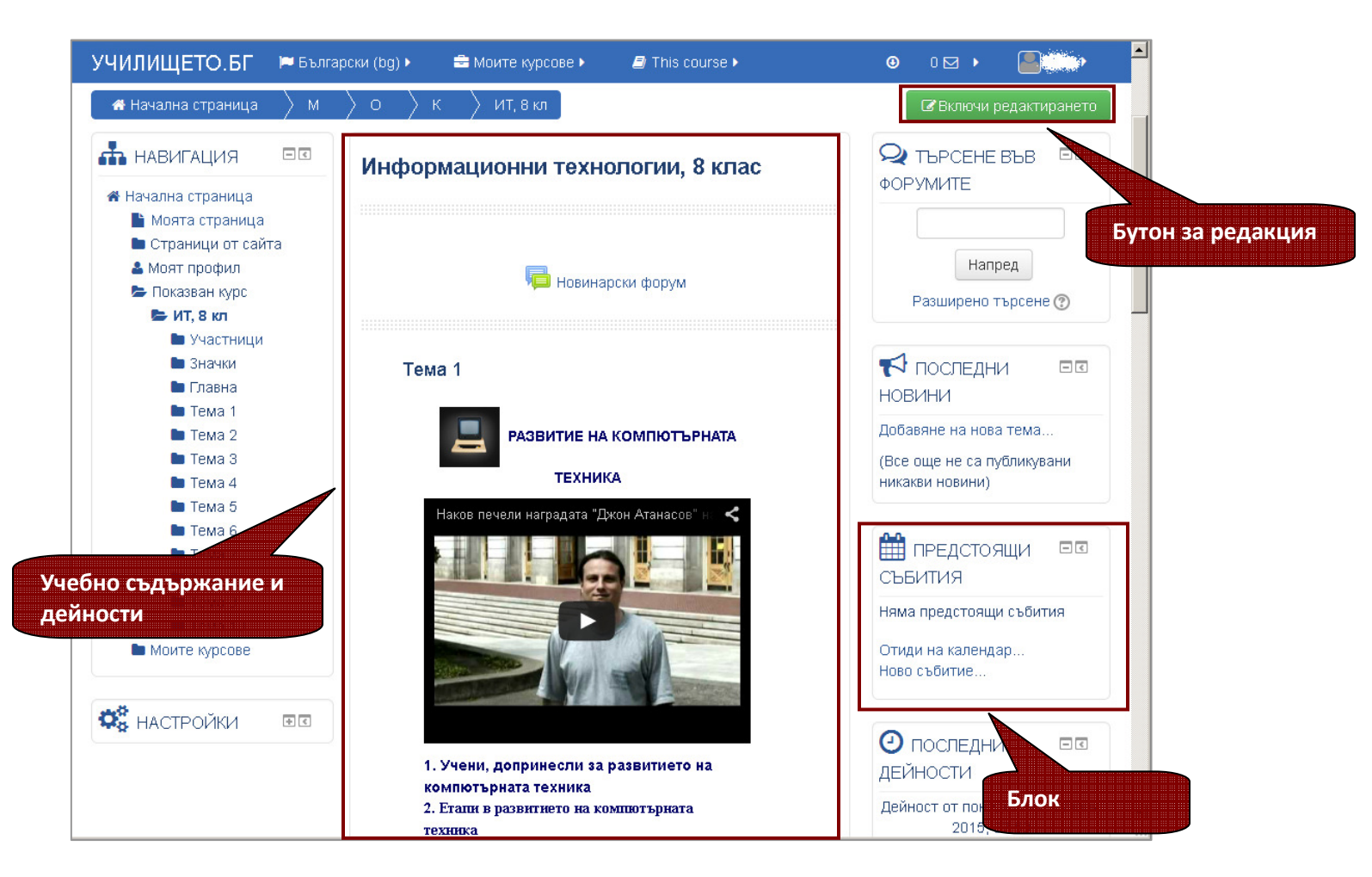

С него включвате възможностите за редакция на учебните дейности <sup>и</sup> ресурси - създаване, редактиране, скриване, дублиране и изтриване. Освен това <sup>в</sup> режим на редактиране всеки учител може да скрие или покаже блок <sup>с</sup> информация за своите ученици, както <sup>и</sup> да размести местата на информативните блокове.

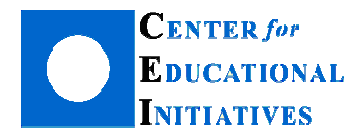

### **Как да променя мястото на блок <sup>в</sup> курса си?**

Когато поставите курса <sup>в</sup> режим на редакция (със зеления бутон), на екрана се появяват икони, чрез които да правите промени.

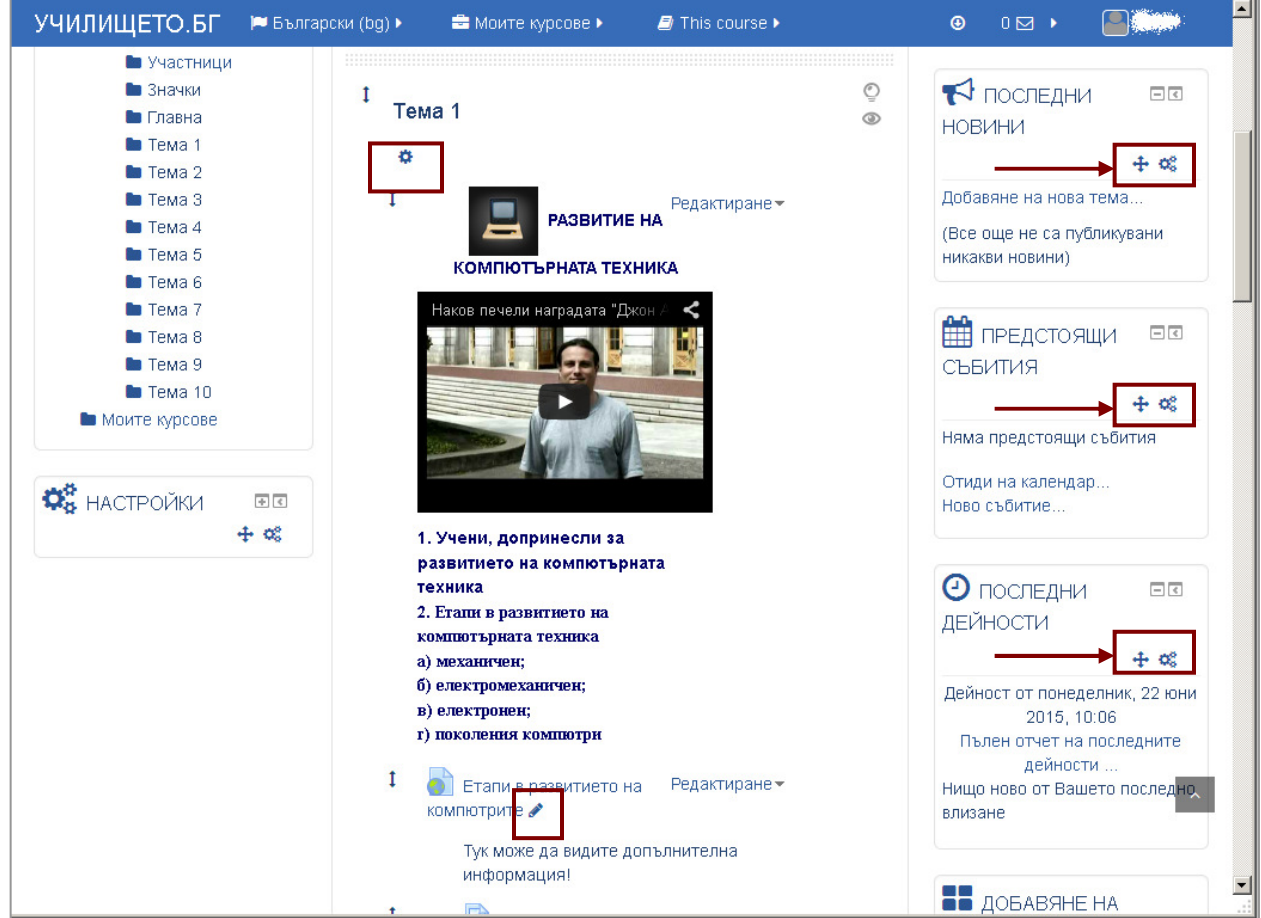

Във всекиНи можете да промените мястото на блока, а с втората да го редактирате, скриете или изтриете.

ಂಜಿ

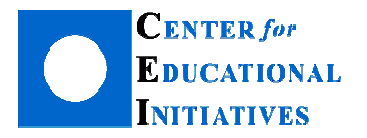

София 1000, ул. Иван Вазов 24-26 Тел. +359 2 4238969, имейл: office@cei-bg.orgИнтернет адрес: <mark>cei-bg.org</mark>, https://www.facebook.com/CEIBG

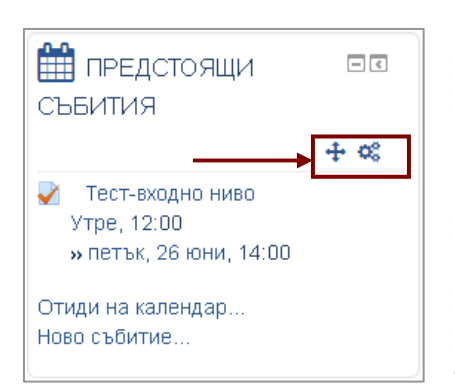

За да преместите избран блок, поставете мишката върху  $\bigoplus$ и с натиснат ляв бутон на мишката, издърпване, задържане <sup>и</sup> пускане (drag and drop), поставете блока на желаното от вас място. Единственото непозволено преместване <sup>е</sup> <sup>в</sup> средата на страницата или върху съдържанието.

След проведени изследвания по ползваемост на онлайн съдържание <sup>е</sup> направен извод, че потребителите спират погледа си първо <sup>и</sup> най-често <sup>в</sup> горната лява <sup>и</sup> дясна част на екрана. Там може да разположите блоковете, които според вас са най-важни за вашите ученици. Например, блок "Предстоящи събития" е полезен, тъй като уведомява учениците, че предстои провеждането на контролен тест, <sup>а</sup> срокът за предаване на домашната работа също изтича. <sup>В</sup>този случай, препоръката <sup>е</sup> той да <sup>е</sup> поставен <sup>в</sup> горната дясна част на страницата. Така няма

опасност някой да не <sup>е</sup> чул, видял или разбрал.

## **Как да премахна или добавя блок <sup>в</sup> курса си?**

В курса на всеки учител има на разположение повече от 20 блока <sup>с</sup> различно предназначение. Освен това при създаване на курс, платформата предлага подредба по подразбиране. Много често част от блоковете не се използват активно – например блок "Търсене във форумите" би бил необходим, ако в курса има достатъчно създадени форуми и разбира се активно разработени дискусии по избрани от учителя теми. Тогава този блок ще помогне на учениците бързо <sup>и</sup> лесно да открият информацията по търсената от тях тема. <sup>В</sup> противен случа<sup>й</sup> блокът би се използвал твърде рядко. Много по-полезен за учениците би бил календарът, който да ги информира за предстоящи тестове, домашни работи или събития, свързани <sup>с</sup> цялото училище.

За да премахнете блок от страницата на курса щракнете с мишката върху втората икона  $\bullet$ , а след това изберете от падащия списък "Изтриване на блок".

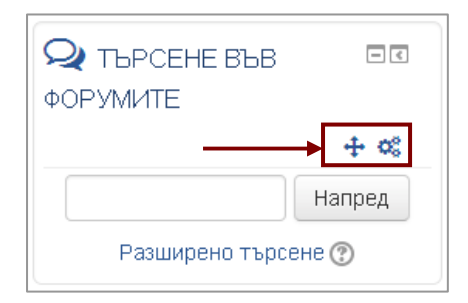

Важно <sup>е</sup> да добавим, че изтриването всъщност не <sup>е</sup> безвъзвратно, <sup>а</sup> само премахване от екрана. Тази операция ще изтрие блока от курса, но ако желаете да го добавите по-късно, той ще <sup>е</sup> достъпен отново от списъка <sup>с</sup> наличните блокове (виж стр.6).

Голяма част от блоковете имат информативна функция, но има <sup>и</sup> такива, които подпомагат процеса на учене и мотивират, като блок "Случайна дефиниция" и "Резултати от тест" (виж стр. 7). За да разучите какви са възможностите на всеки блок, трябва да го изпробвате, като го добавите <sup>в</sup> своя курс.

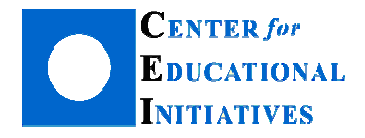

София 1000, ул. Иван Вазов 24-26 Тел. +359 2 4238969, имейл: office@cei-bg.orgИнтернет адрес: <mark>cei-bg.org</mark>, https://www.facebook.com/CEIBG

За да добавите блок, курсът трябва да бъде <sup>в</sup> режим на редакция (бутонът <sup>в</sup> горната дясна част на страницата трябва да бъде червен). В дъното на страницата ще се появи блок "Добавяне на блок". От палащия списък можете да добавите блок по ваш<br>С избор, а след това да го преместите на друга позиция на страницата с икона  $\color{red}\div\color{black}$  .

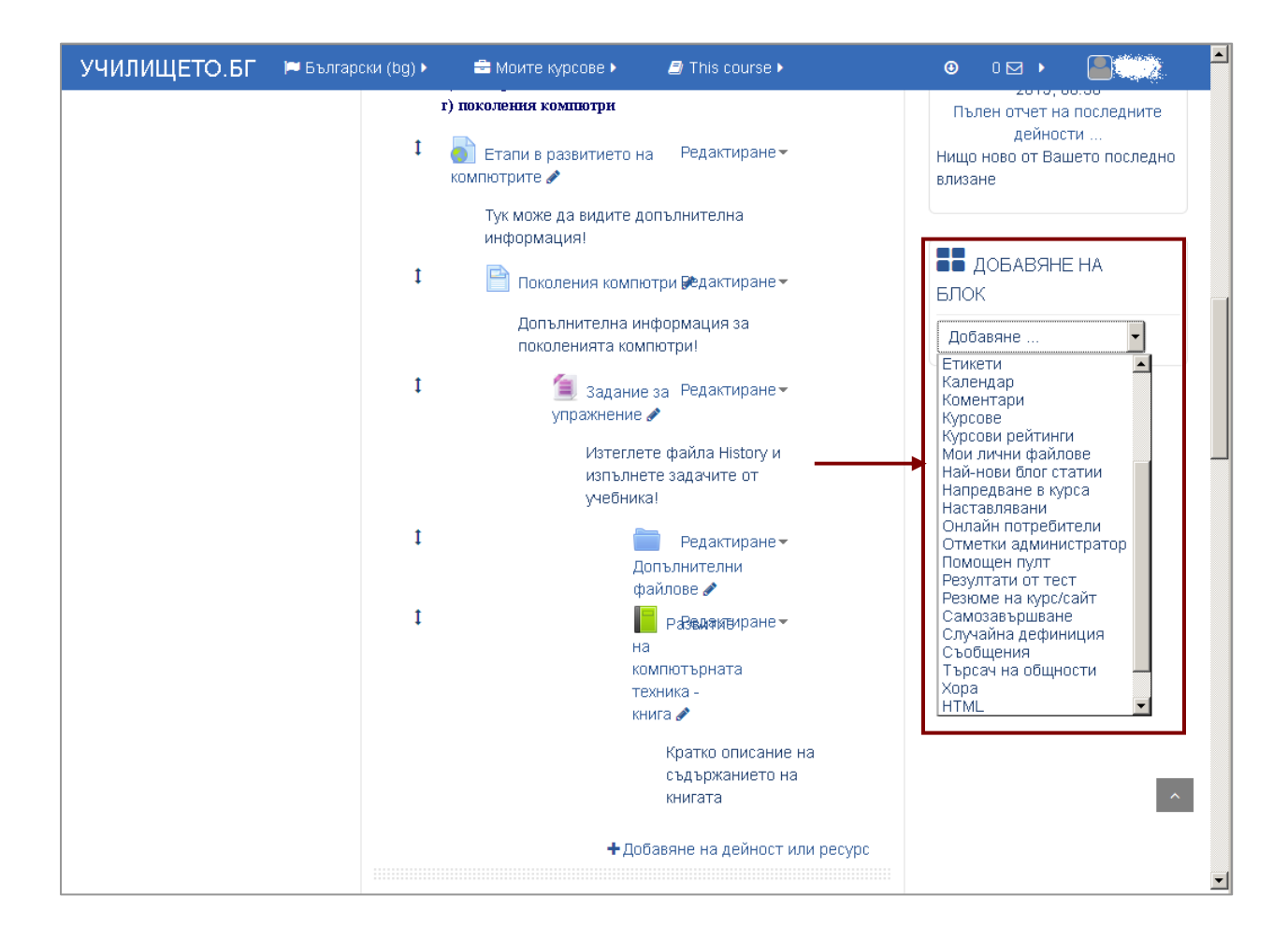

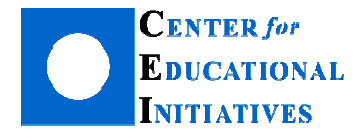

<u>Забележка:</u> Не е препоръчително да премахвате от курса блокове "Навигация" и "Настройки", тъй като те са базови първият подпомага навигацията <sup>в</sup> учебното съдържание, <sup>а</sup> вторият блок съдържа всички инструменти на учителя за администриране на ученици, оценки, статистика, тестови въпроси <sup>т</sup>.н.

Препоръка: Добре е в курса да са на разположение блокове като "Предстоящи събития", "Календар", "Последни дейности", ,,Съобщения'', ,,Онлайн потребители''.

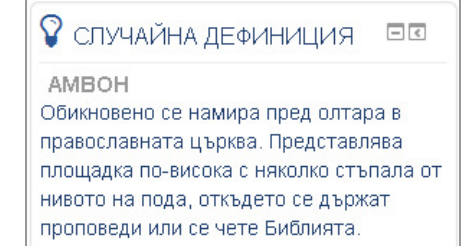

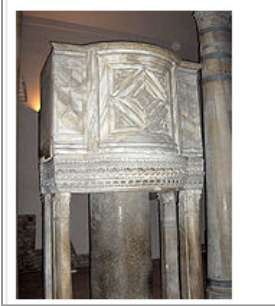

Полезно би било да добавите блок "Случайна дефиниция" в случаите, когато сте добавили речник <sup>с</sup> понятия <sup>в</sup> своя курс. Тогава на страницата на курса, при всяко влизане, ученикът ще вижда случайно избрана дефиниция от речника. По този начин ще научава понятия мимоходом.

Блок "Резултати от тест" може да използвате след провеждане на онлайн тест, за да мотивирате учениците си. Част от настройките му включват показване на най-високите или най-ниските резултати, <sup>с</sup> имената на учениците или анонимно. Как точно ще го използвате зависи най-вече от целите, които сте си поставили.

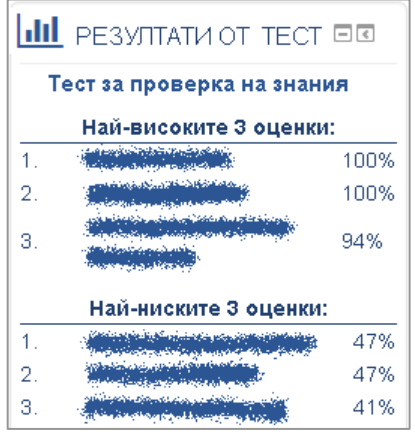